## 《社会捐赠奖学金评审表》研究生综合管理系统填写指南

第一步:登录"研究生综合管理系统",点击【我的研工】一【奖学金申请】,点击"我 的申请"进入页面。

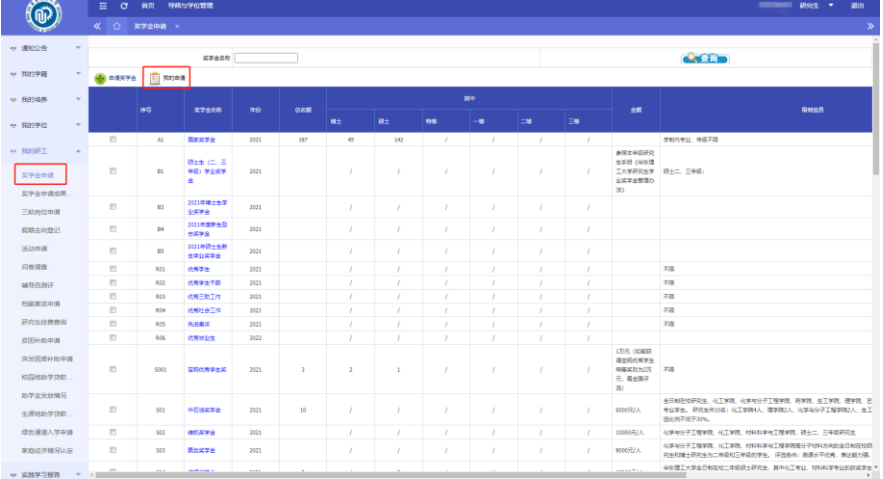

第二步: 选择对应的社会奖学金种类,比如: 华谊集团奖学金, 点击"填写评审表" 进行填写。

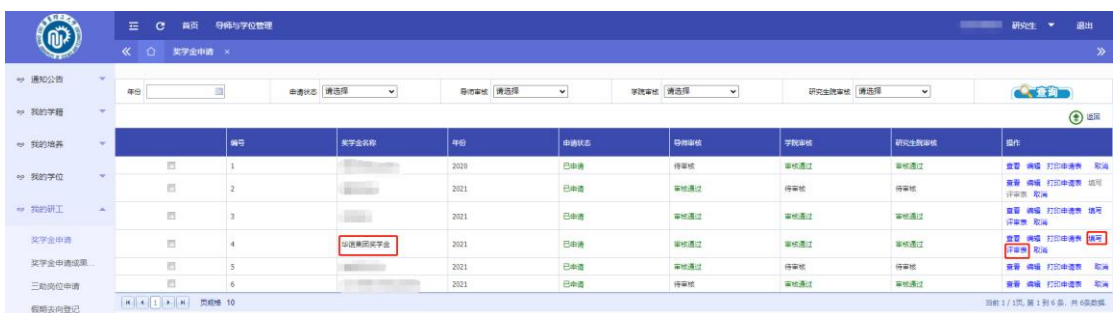

第三步: 请按照要求如实填写评审表信息。填写完成后请点击"确认保存",保存成功 后请点击"打印登记表",会自动下载评审表的 word 版。

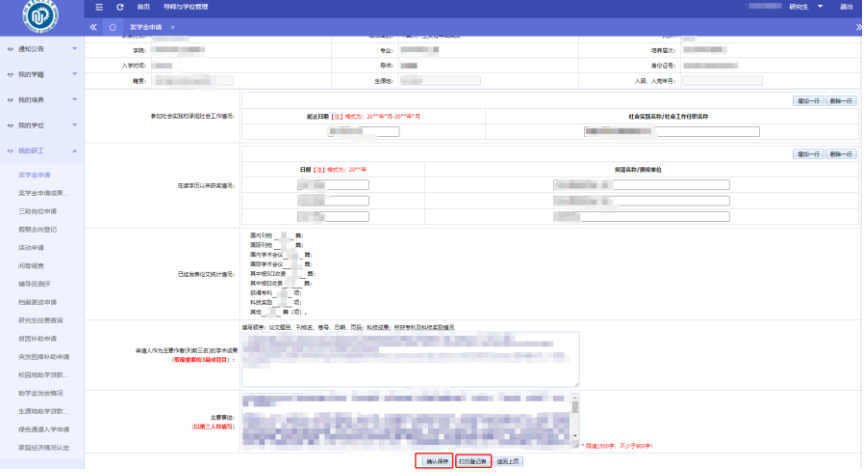

第四步: 请打开 word 版按照样表要求将去 <mark>表格进行调整。</mark>

第五步:表格修订完毕后,请正反双面打印,一式三份交至学院。